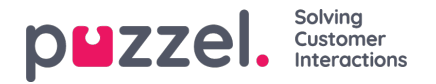

# **Ennusteen tarkastelu**

### **Päänäytön yleiskatsaus**

Kun ennuste on luotu ohjattua toimintoa käyttämällä tai kun olemassa oleva ennuste on ladattu, näyttöön tulee alla olevaa esimerkkikuvaa vastaava näyttö.

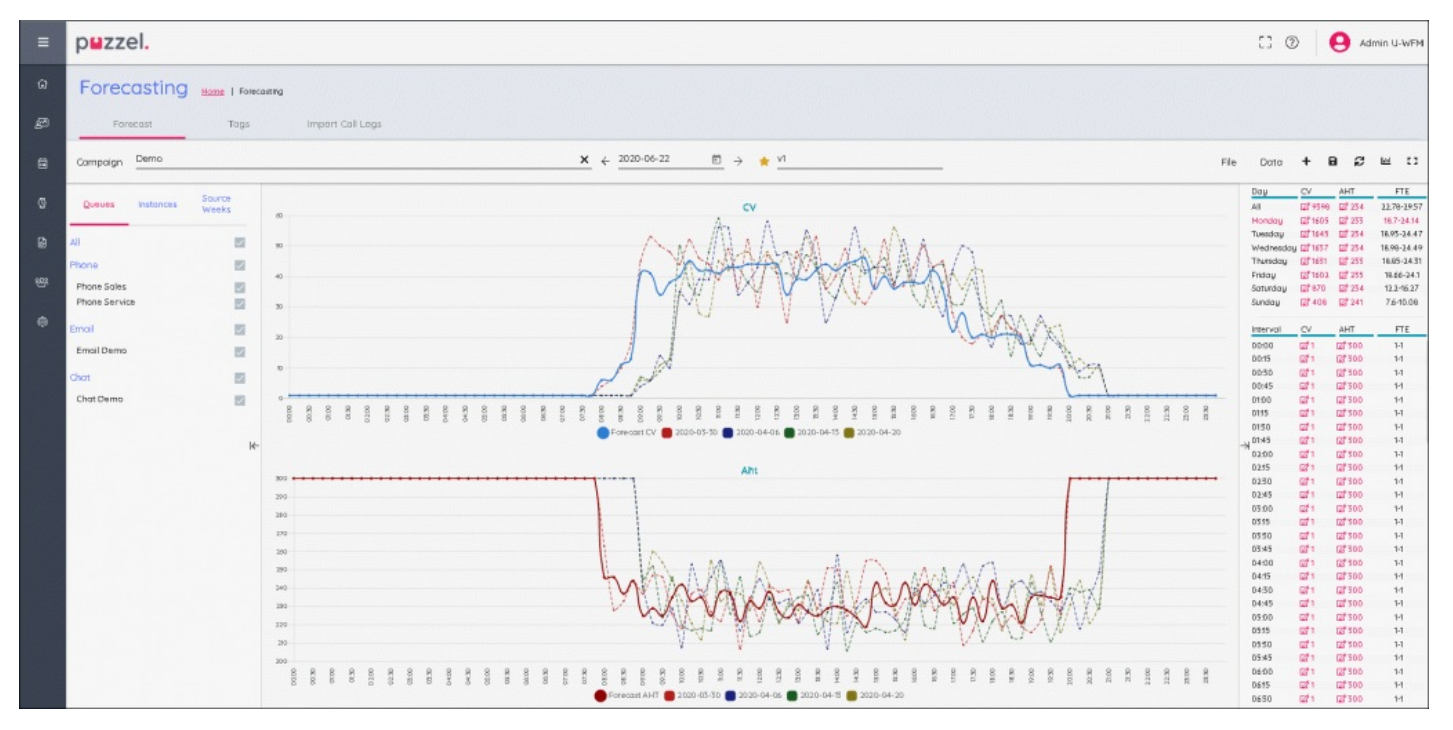

Päänäytössä on kolme pääikkunaa.

Vasemmassa reunassa on osa, joka sisältää kohdat Queues (Jonot), Instances (Esiintymät) ja Source Weeks (Lähdeviikot). Keskiosassa ovat puhelujen määrän ja keskimääräisen ajan ennusteiden kaaviot sekä kaikki ennusteen laadinnassa käytetyt historiatiedot.

Oikeassa reunassa oleva osa sisältää päivän, viikon ja aikavälin puhelujen määrät sekä FTE-vaatimukset.

#### **Jonot, esiintymät ja lähdeviikot**

Kunkin kohdan napsauttaminen tuo näkyviin eri tiedot seuraavasti:

Queues (Jonot) – Näyttää kaikki jonot, ja ne ovat oletusarvoisesti valittuna. Jonojen valintoja voidaan poistaa ja niitä voidaan valita uudelleen joko jonon nimen tai mediatyypin valintaruutuja käyttäen.

Instances (Esiintymät) – Näyttää ennusteluettelon, jos samalle viikolle on useita ennusteita. Ennuste-esiintymä voidaan "aktivoida" tässä osassa merkitsemällä se järjestelmään relevantiksi ennusteeksi työvuorolistan luomista varten.

Source Weeks (Lähdeviikot) – Näyttää ennusteen laadinnassa käytetyt päivät sekä puhelujen määrän ja keskimääräisen käsittelyajan (AHT) määrätiedot. Lisäksi tämä valinta näyttää, mitä painotusarvoa kullekin viikolle on käytetty ennustetta laadittaessa.

#### **Pääennustenäyttö**

#### **Forecasting (Ennusteet) -näytön valikot ovat näytön yläosassa.**

Vasemmalla on esiintymän nimi – yllä olevassa esimerkissä se on "v1". Nimen vieressä oleva keltainen tähti ilmaisee, että esiintymä on aktiivinen (**ACTIVE**).

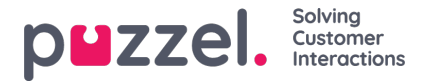

Nimestä oikealle on välilehtiä tai painikkeita.

File > Forecast >**This Instance** (Tiedosto > Ennuste > Tämä esiintymä) – Valitun esiintymän täydellinen korvaaminen.

File > Forecast >**New Instance** (Tiedosto > Ennuste > Uusi esiintymä) – Uuden esiintymän luominen ohjattua toimintoa käyttäen. File > Export (Tiedosto > Vie) – Vie ennusteen .csv-tiedostoon.

File > **Save** (Tiedosto > Tallenna) – Tallentaa ennusteen.

File > **Save As New** (Tiedosto > Tallenna uutena) – Luo uuden esiintymän kopioimalla nykyisen esiintymän.

File > **Make Active** (Tiedosto > Aktivoi) – Tekee valitusta esiintymästä aktiivisen ennusteen.

File > **Delete** (Tiedosto >Poista) – Poistaa valitun esiintymän, ja jos esiintymiä on vain yksi, ennuste jätetään tyhjäksi.

Data > **Clear** (Tiedot > Tyhjennä) – Vaihtaa ennusteen puhelujen määrän ja keskimääräisen käsittelyajan arvoiksi 0 koko viikon osalta. Historiatiedot säilytetään.

Data > **Copy Forecast** (Tiedot > Kopioi ennuste) – Avaa ponnahdusikkunan, josta ennusteeseen kopioitavat viikot voidaan valita. Tämä sisältää kaikki käyttäjän ennusteeseen mahdollisesti tekemät muutokset.

## **Kuvakkeet**

+ – Pikakuvake tämän esiintymän (**This Instance**) tai uuden esiintymän (**New Instance**) lisäämistä varten. Levy – Tallentaa ennusteen.

**Palauta** – Palauttaa ennusteen viimeksi tallennettuun tilaan.

**Kaavio** – Vaihtaa puhelujen määrän / keskimääräisen käsittelyajan ja asiakaspalvelijavaatimuksen välillä.

**Koko näyttö** – Avaa ennusteen koko näytön tilaan